# Установка Artix (Ubuntu 22.04)

- [Обычная установка](#page-1-0)
	- [Без графической оболочки](#page-1-1)
	- [С графической оболочкой XFCE](#page-7-0)
- [Установка в автоматическом режиме](#page-8-0)
	- [Без графической оболочки](#page-8-1)
	- [С графической оболочкой XFCE](#page-10-0)
- [Графическая оболочка XFCE в составе ПО Artix](#page-11-0)

В данной статье все варианты и типы установки описаны на примере Artix:POS. Для остальных продуктов установка выполняется аналогично. ⊕

Для установки ПО Artix потребуется дистрибутив Artix, который можно скачать на [официальном сайте](http://update.artix.su/static/), создать [загрузочный flash-диск](https://docs.artix.su/pages/viewpage.action?pageId=27532299) для Ubuntu 22.04.

Чтобы загрузка производилась с нужного носителя, необходимо изменить настройки загрузочного устройства в BIOS. В качестве приоритетного устройства установить USB Flash (выбрать HDD соответствующий флеш-накопителю). В этом случае загрузка будет происходить с USB-накопителя. Можно обойтись без изменения приоритета загрузки, достаточно выбрать устройство, с которого будет производиться загрузка при запуске. Для начала загрузки подключите flashдиск.

Рекомендуется отключить все сетевые подключения для сокращения времени установки ПО, запрета неконтролируемых обновлений и т.д.⊕

При установке кассового ПО Artix на операционную систему Ubuntu 22.04 реализована возможность выбора типа установки:

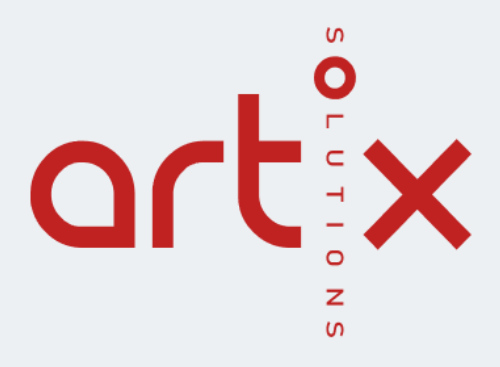

### Установить Artix

Установить Artix в автоматическом режиме Проверка памяти

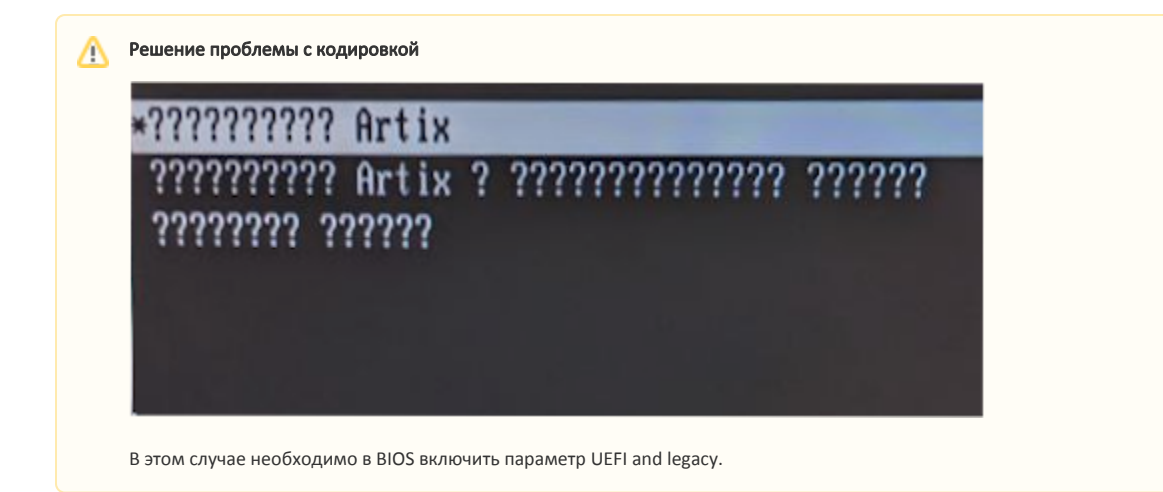

## <span id="page-1-0"></span>Обычная установка

### <span id="page-1-1"></span>Без графической оболочки

При выборе пункта "Установить Artix" запускается стандартная установка с дистрибутивом для Ubuntu 22.04.

1. Выберите продукт для установки:

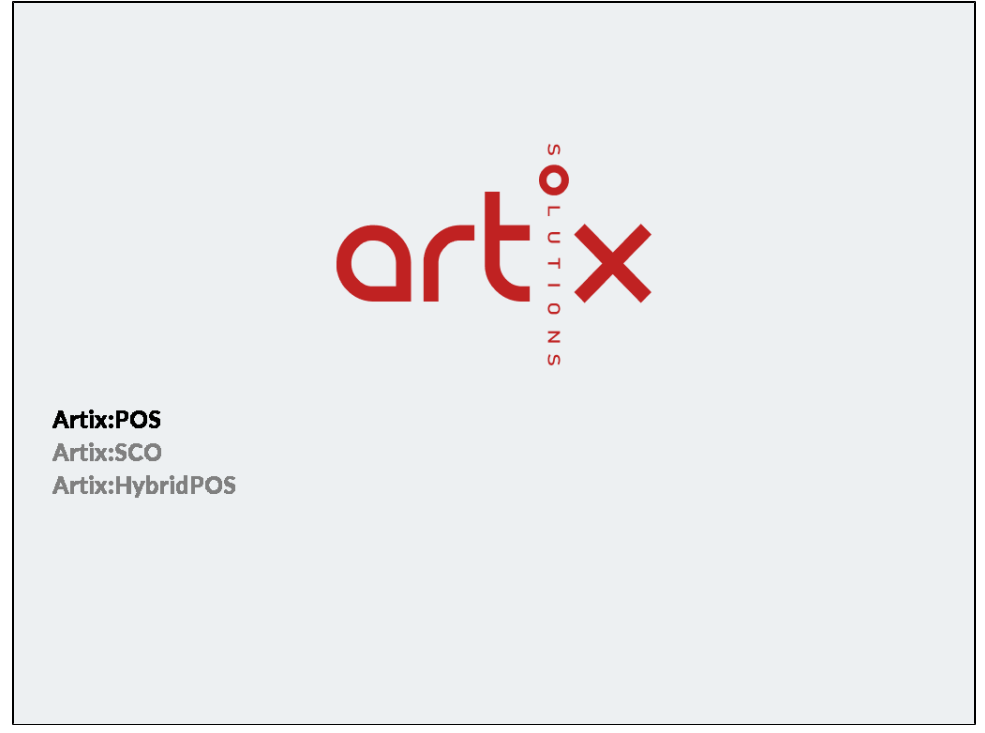

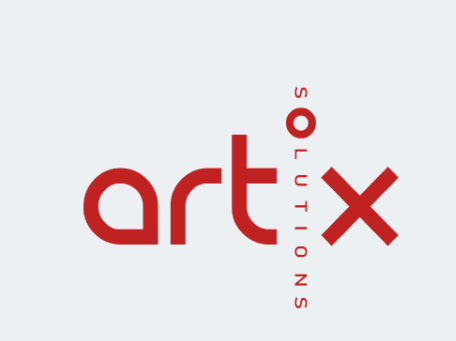

Установить Artix:POS Установить Artix:POS + Desktop

3. Выберите язык:

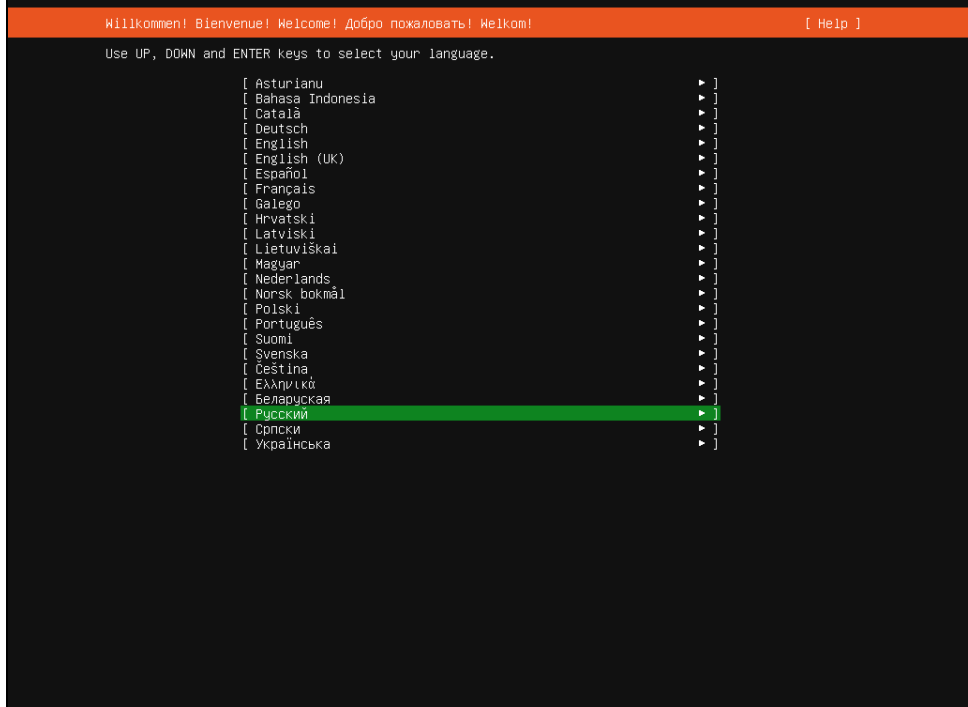

4. Выберите раскладку:

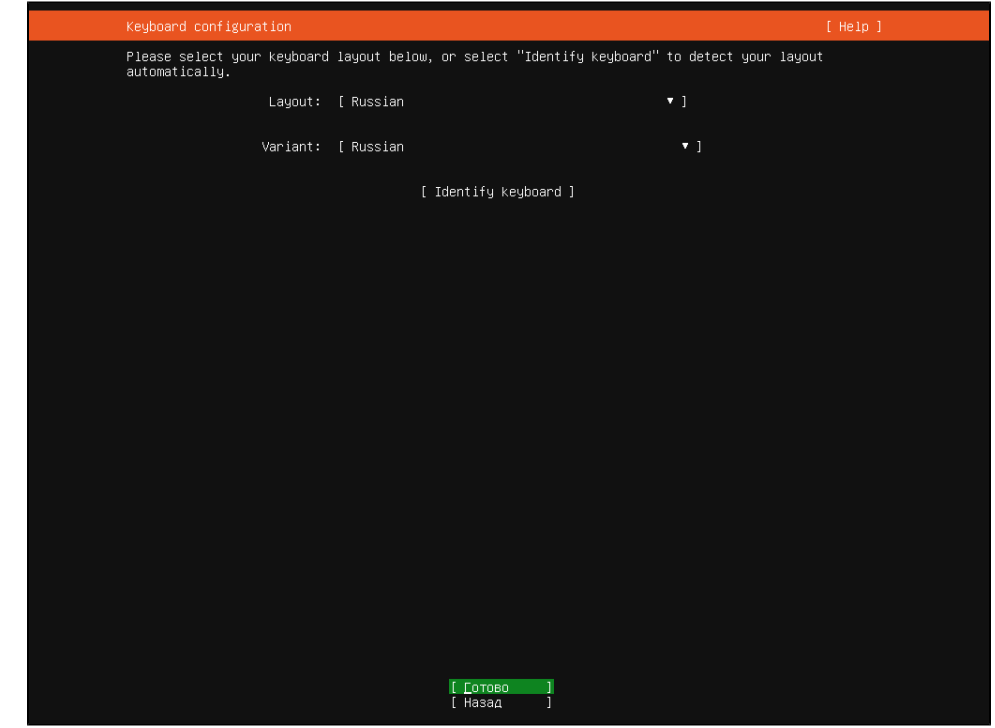

5. Выберите сочетание клавиш для смены раскладки:

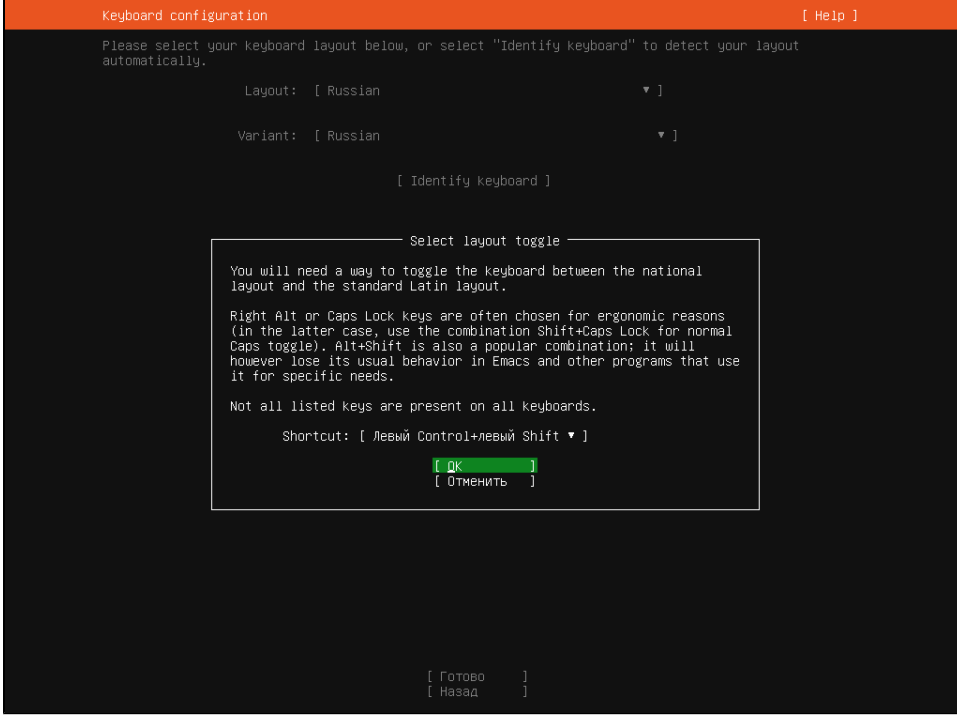

6. Укажите параметры сети:

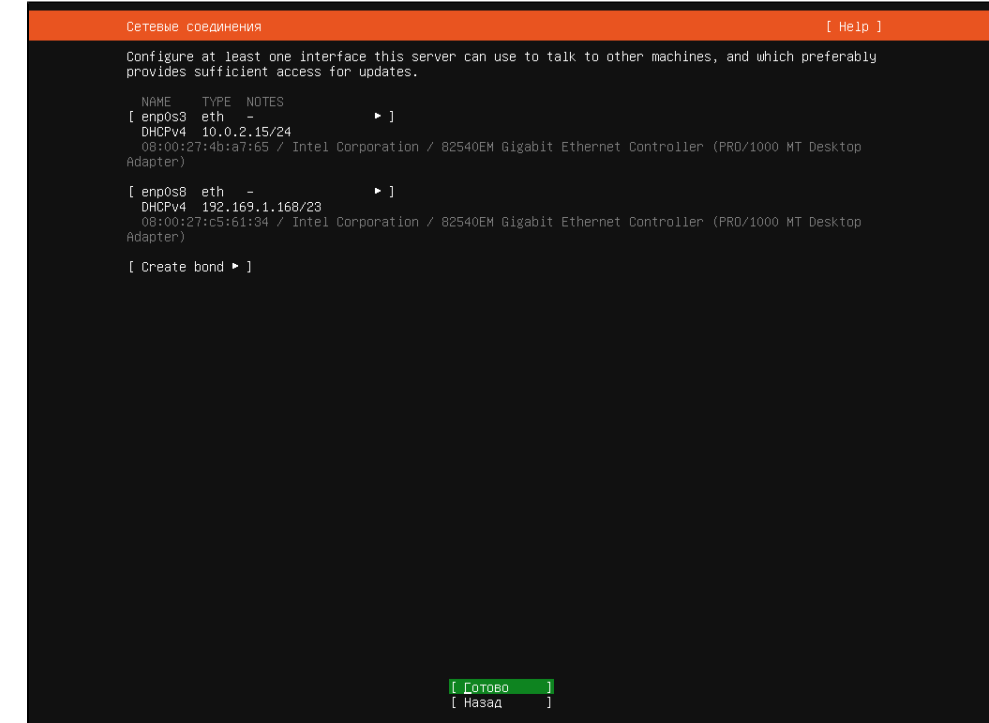

7. Выберите способ разметки диска:

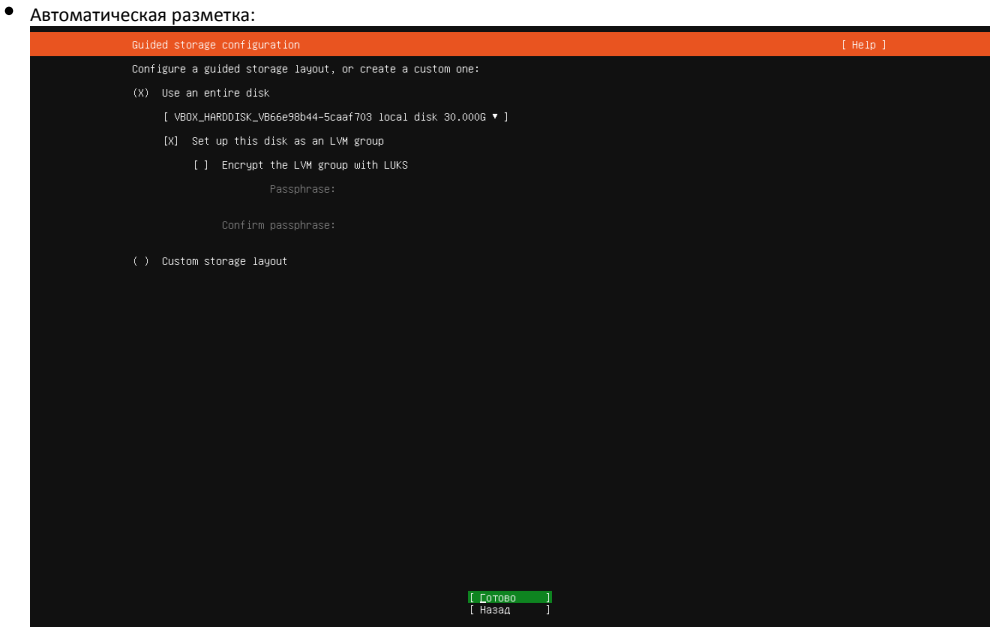

В появившемся окне можно просмотреть или изменить параметры для автоматически созданного диска:

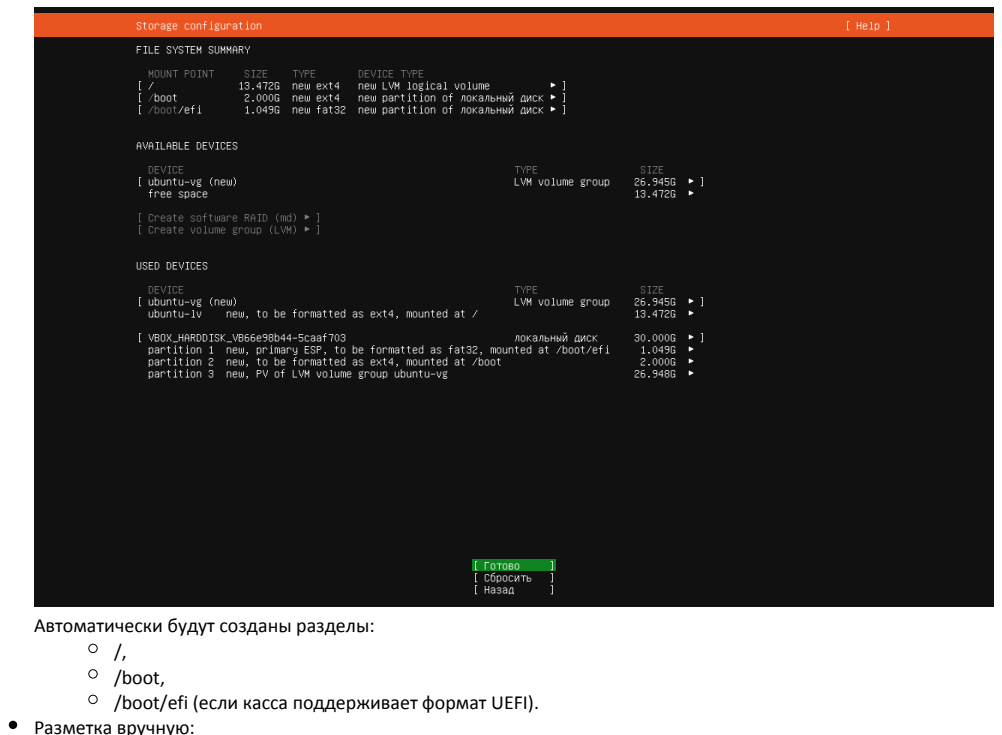

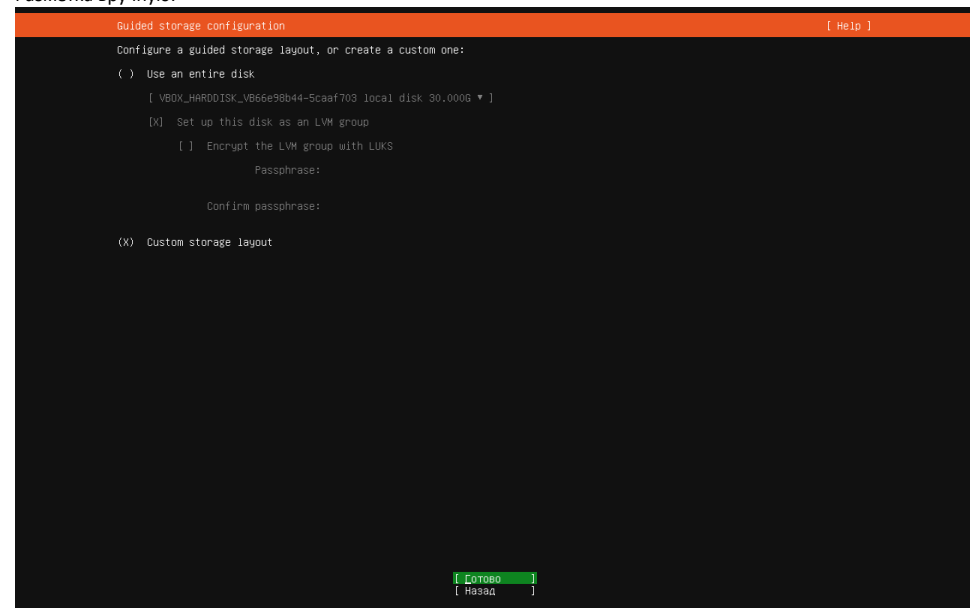

В появившемся окне осуществите разметку диска вручную:

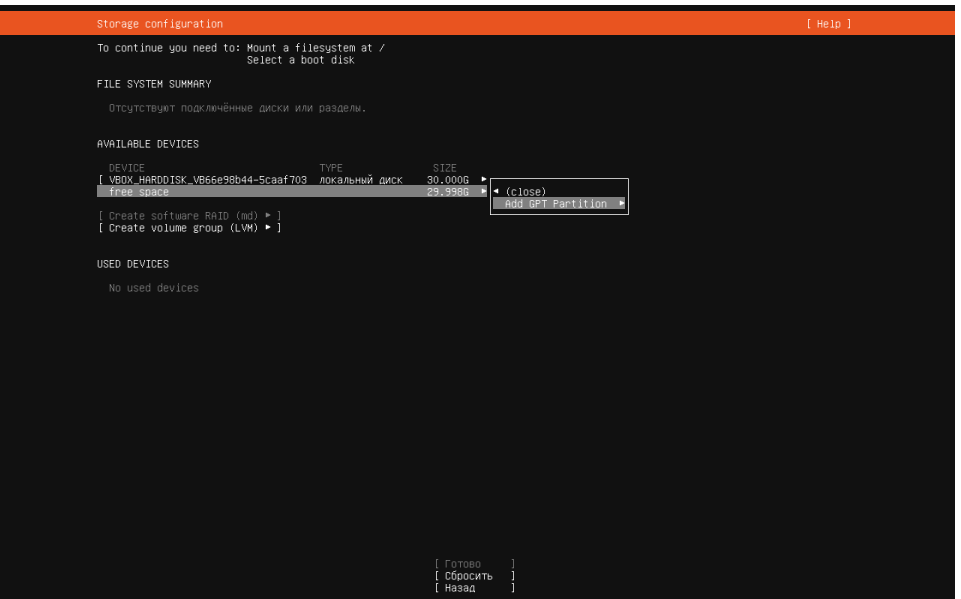

Вручную рекомендуется создать разделы:

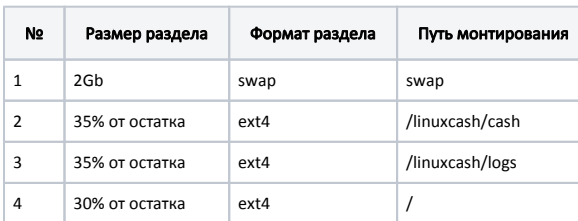

#### 8. Запустите установку, выбрав пункт "**Продолжить**":

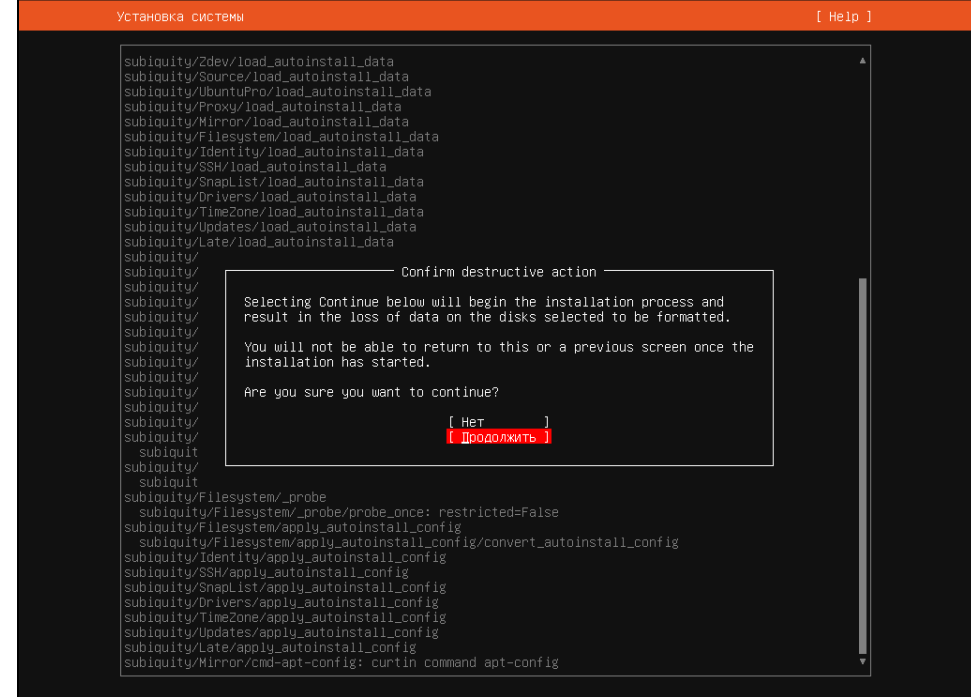

**9.** Дождитесь завершения установки и выберите пункт "**Перезагрузить сейчас**":

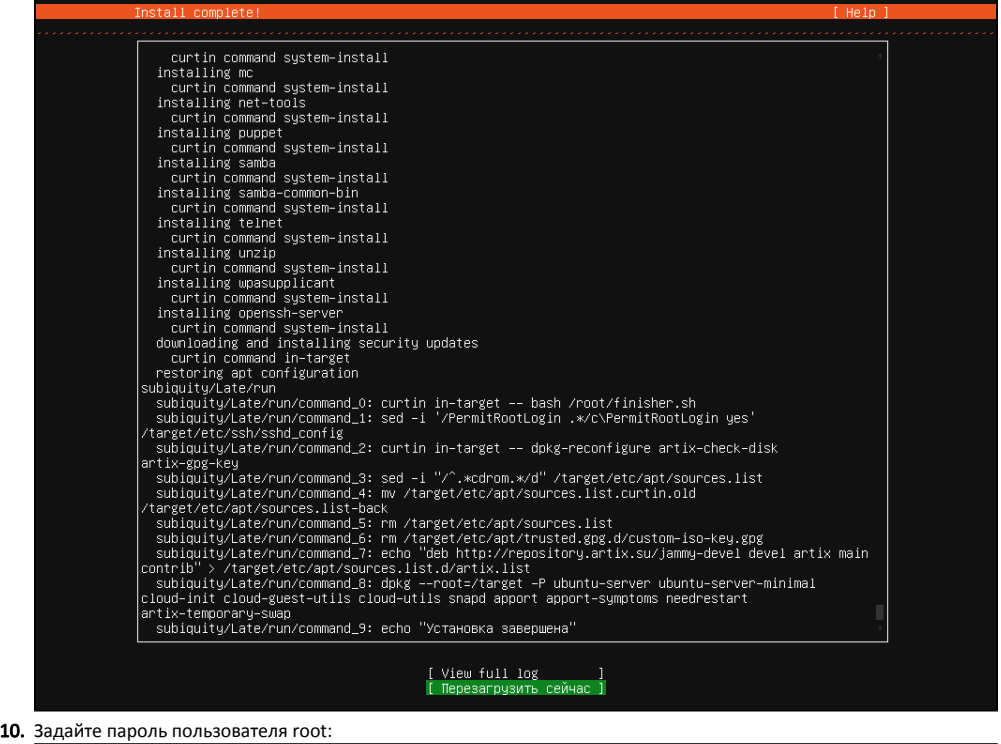

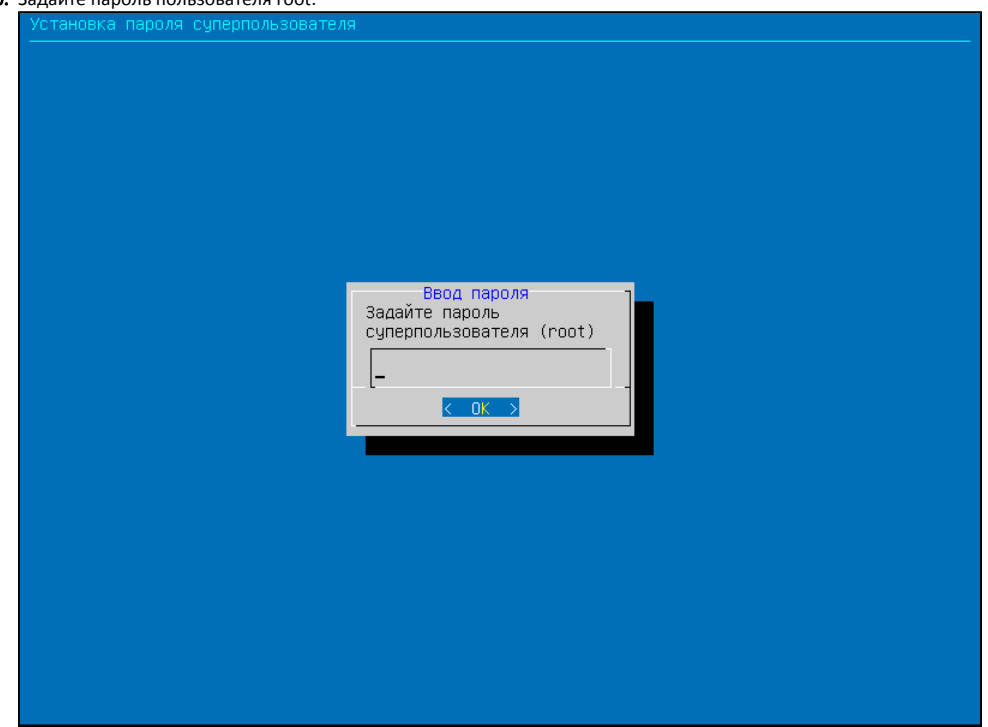

11. Выполните [первоначальную настройку кассы](https://docs.artix.su/pages/viewpage.action?pageId=36602577).

<span id="page-7-0"></span>С графической оболочкой XFCE

Для установки выберите пункт "Установить Artix:POS + Desktop":

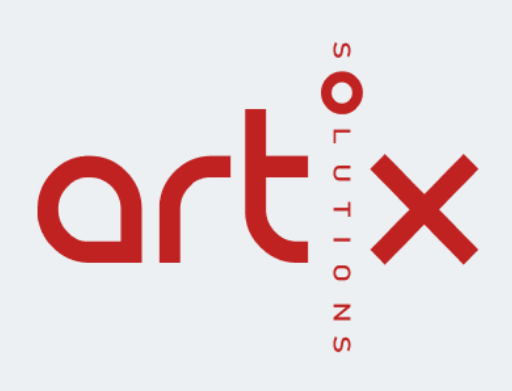

### **Установить Artix:POS** Установить Artix:POS + Desktop

Этапы установки совпадают с описанием из пункта "[Без графической оболочки"](#page-1-1).

После установки [графическая оболочка](#page-11-0) будет доступна в одной из консолей.

# <span id="page-8-0"></span>Установка в автоматическом режиме

<span id="page-8-1"></span>Без графической оболочки

При выборе пункта "Установить Artix в автоматическом режиме":

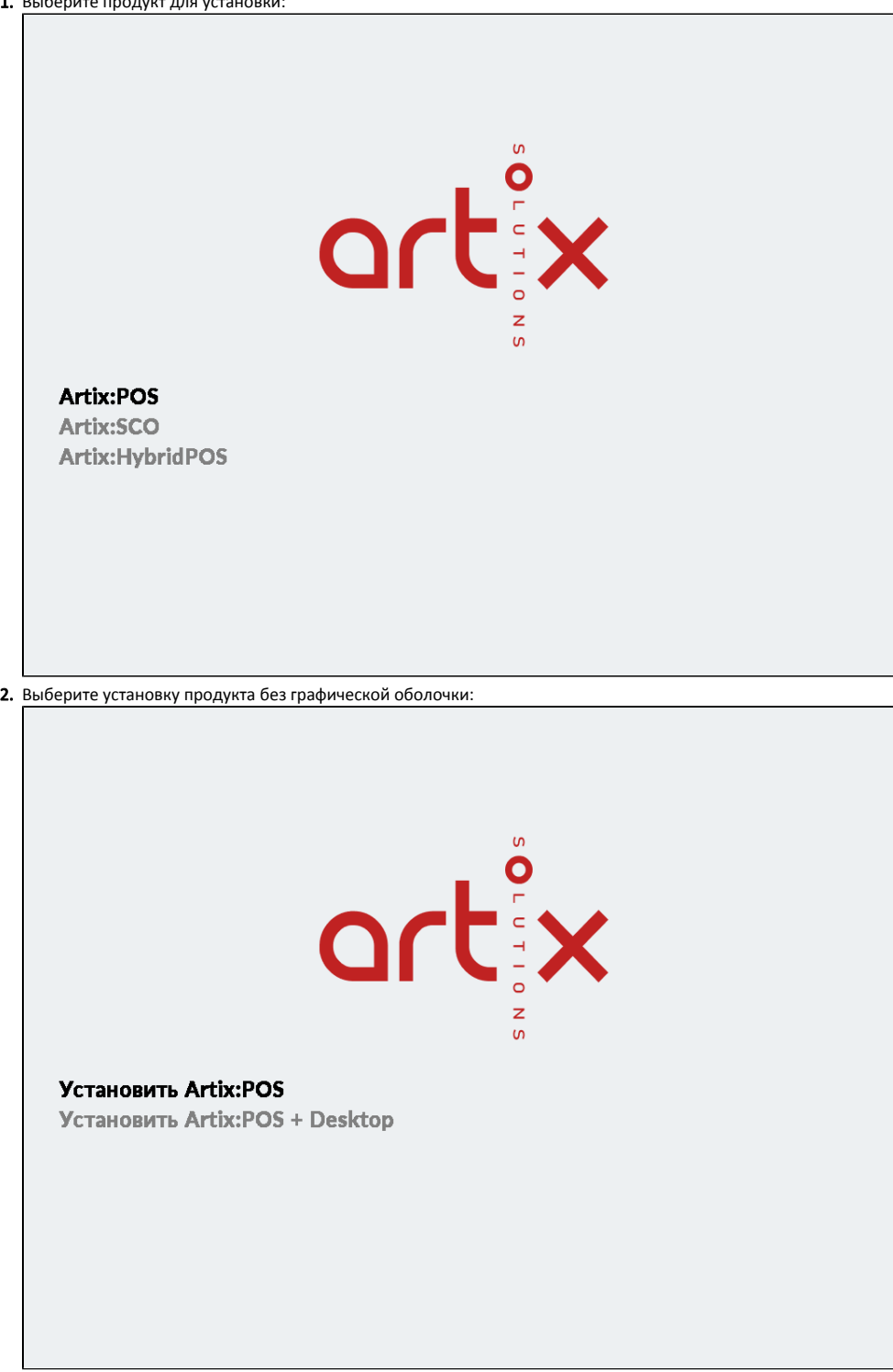

3. Дождитесь завершения установки. Перезагрузка после установки происходит автоматически. 4. Задайте пароль пользователя root:

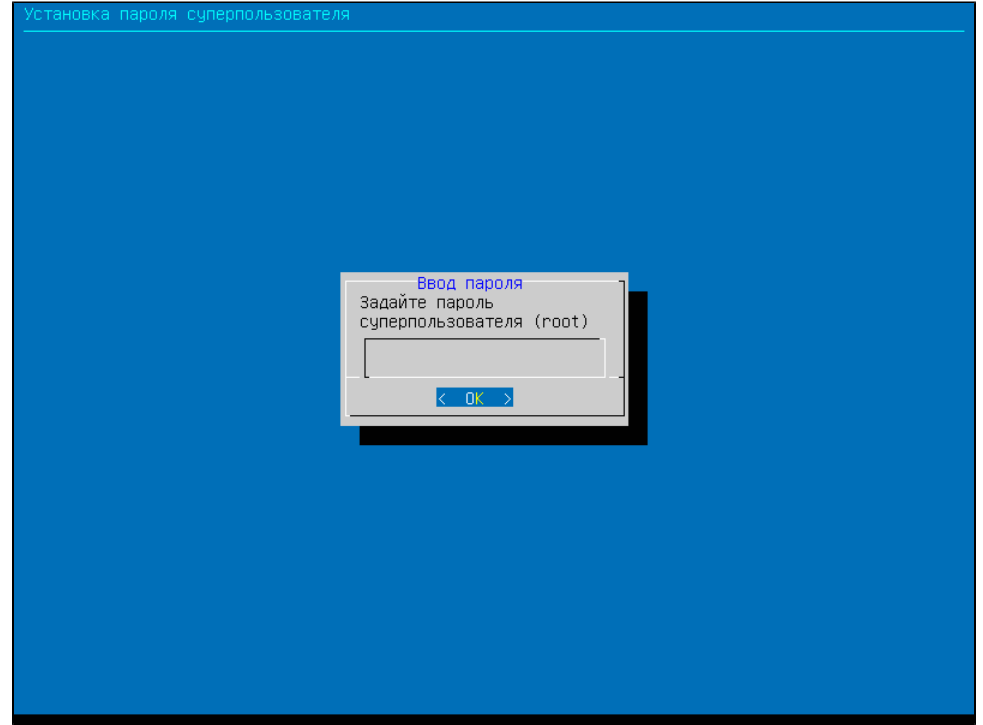

5. На кассу автоматически установится демонстрационный справочник и настроится заглушка ФР.

6. Касса запустится с диалогом проверки лицензии.

При отказе от проверки лицензии касса запустится в демо-режиме.

<span id="page-10-0"></span>С графической оболочкой XFCE

Для установки выберите пункт "Установить Artix:POS + Desktop":

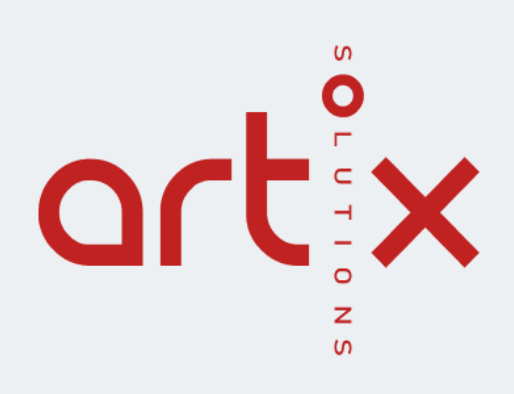

### **Установить Artix:POS** Установить Artix:POS + Desktop

Будет автоматически установлена [графическая оболочка XFCE](#page-11-0).

## <span id="page-11-0"></span>Графическая оболочка XFCE в составе ПО Artix

После установки графическая оболочка по умолчанию запускается в одной из консолей от имени пользователя "desktop".

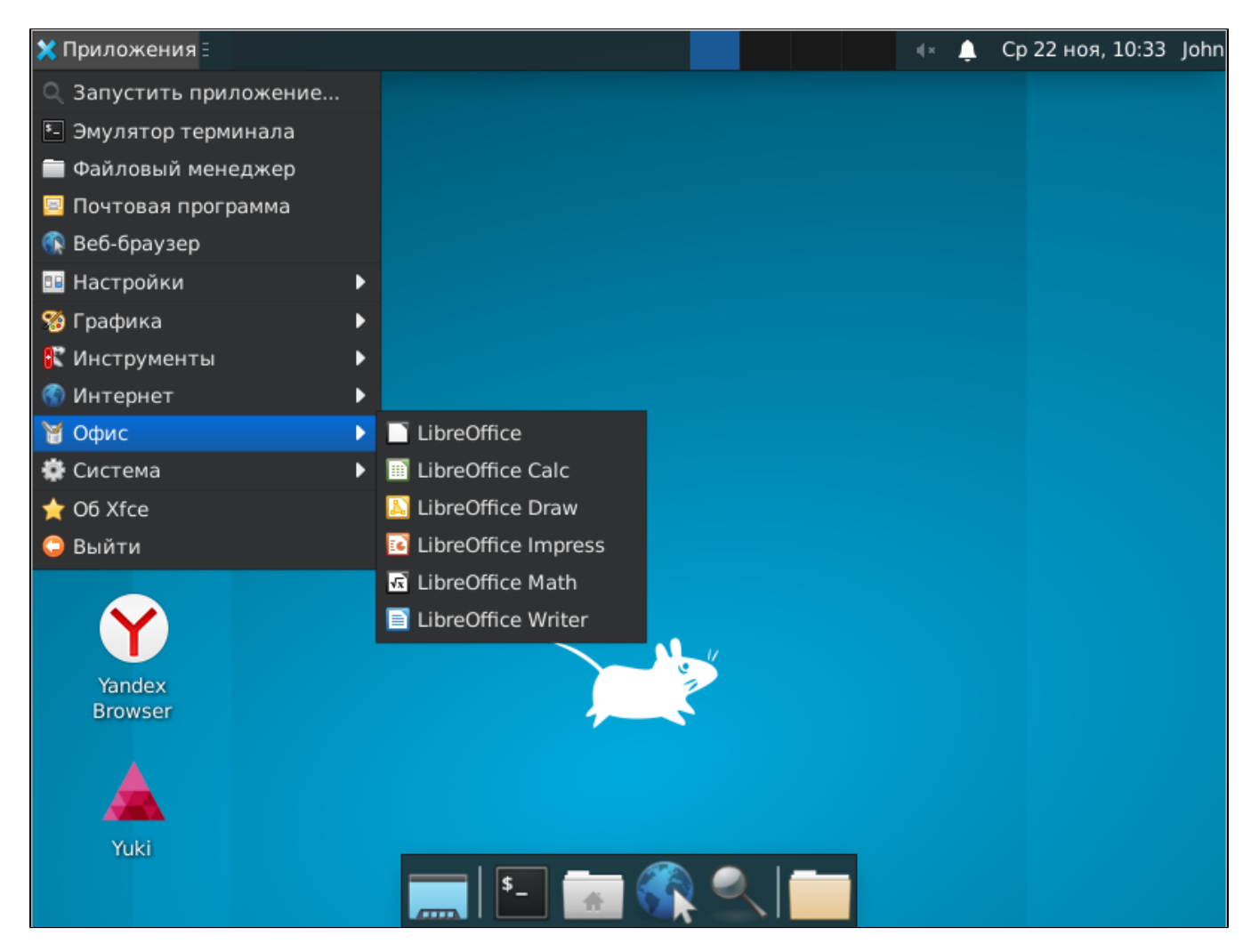

Для использования доступны следующие утилиты и приложения:

- утилита администрирования Artix Yuki,
- графические утилиты драйверы ККТ Атол / Пирит,
- пакет офисных программ:
	- LibreOffice Writer,
		- LibreOffice Draw,
		- LibreOffice Calc,
		- LibreOffice Impress,
		- LibreOffice Math.
- почтовый клиент Thunderbird,
- клиент удаленного рабочего стола Remmina,
- браузер Yandex.